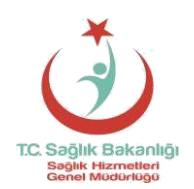

#### **T.C. SAĞLIK BAKANLIĞI Sağlık Hizmetleri Genel Müdürlüğü**

## **Teşhis İlişkili Guplar (TİG) Klinik Kodlayıcı Sertifikalı Uzaktan Eğitimi İçin İzlenecek Adımlar**

Katılımcıların Uzaktan eğitim sistemiyle eğitim alabilmesi için aşağıdaki adımları sırasıyla tamamlamaları gerekmektedir**.**

Bu adımlar**:**

## **A- Sisteme ilk giriş ve yeni şifre oluşturma**

**A1- [www.uzes](http://www.uzes/).saglik.gov.tr** adresine girilir. TİG Klinik Kodlayıcı Uzaktan Eğitimi için sadece sisteme dahil edilen kişiler giriş yapabilirler. İlgili kişilerin kullanıcı adları; ya TİG Sistemindeki kullanıcı adları ya da TİG Sisteminde yer alan e-posta adresleridir. Uzaktan Eğitim Sistemi için ilk şifre ise **123456** karakterleridir.

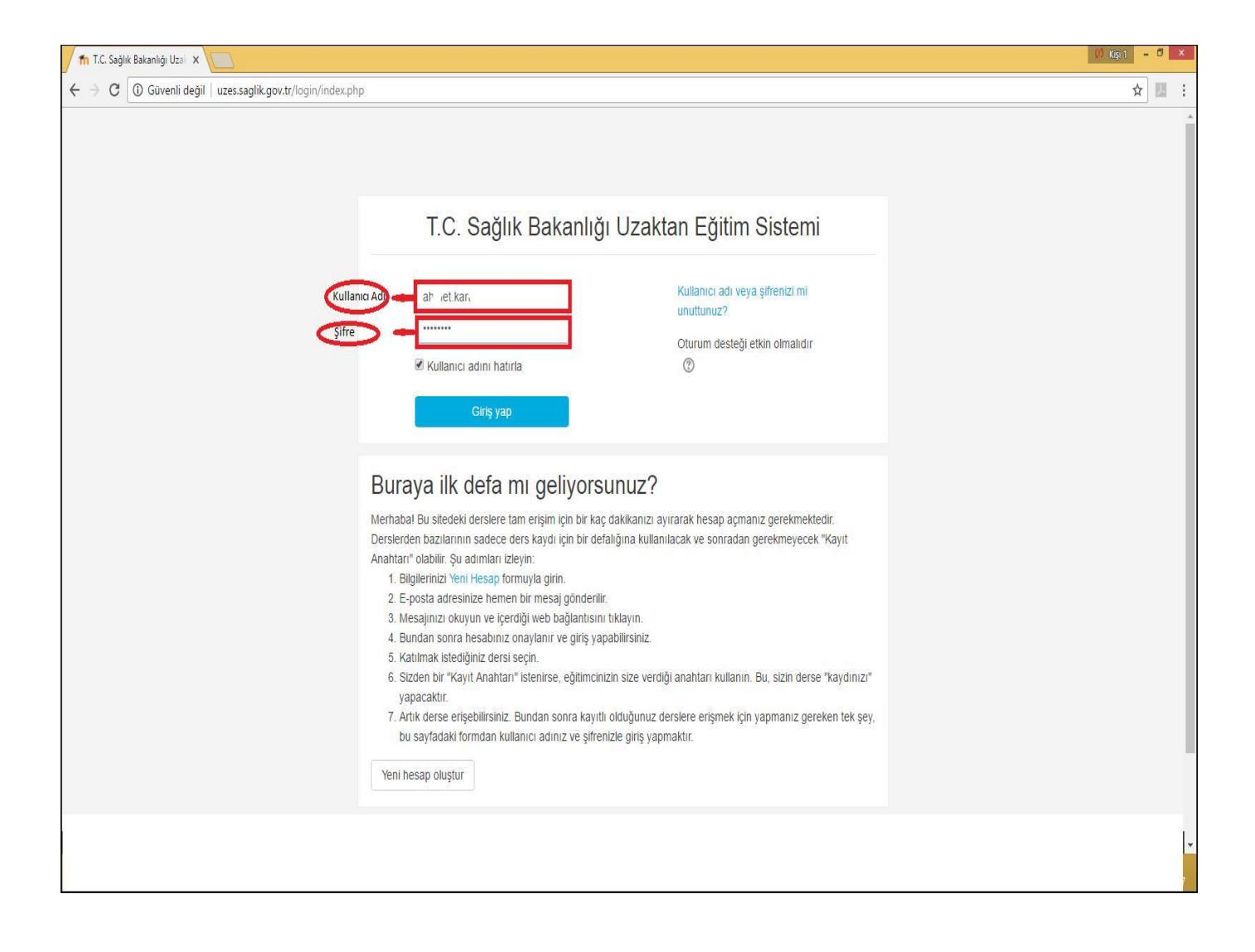

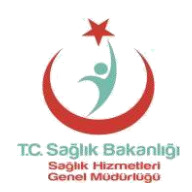

### **T.C. SAĞLIK BAKANLIĞI Sağlık Hizmetleri Genel Müdürlüğü**

### **A2**- Uzaktan Eğitim Sistemine ilk girişten sonra "**Devam etmek için şifrenizi değiştirmelisiniz**" uyarılı bir ekran açılacaktır. Bu ekranda şifrenizi değiştirmelisiniz.

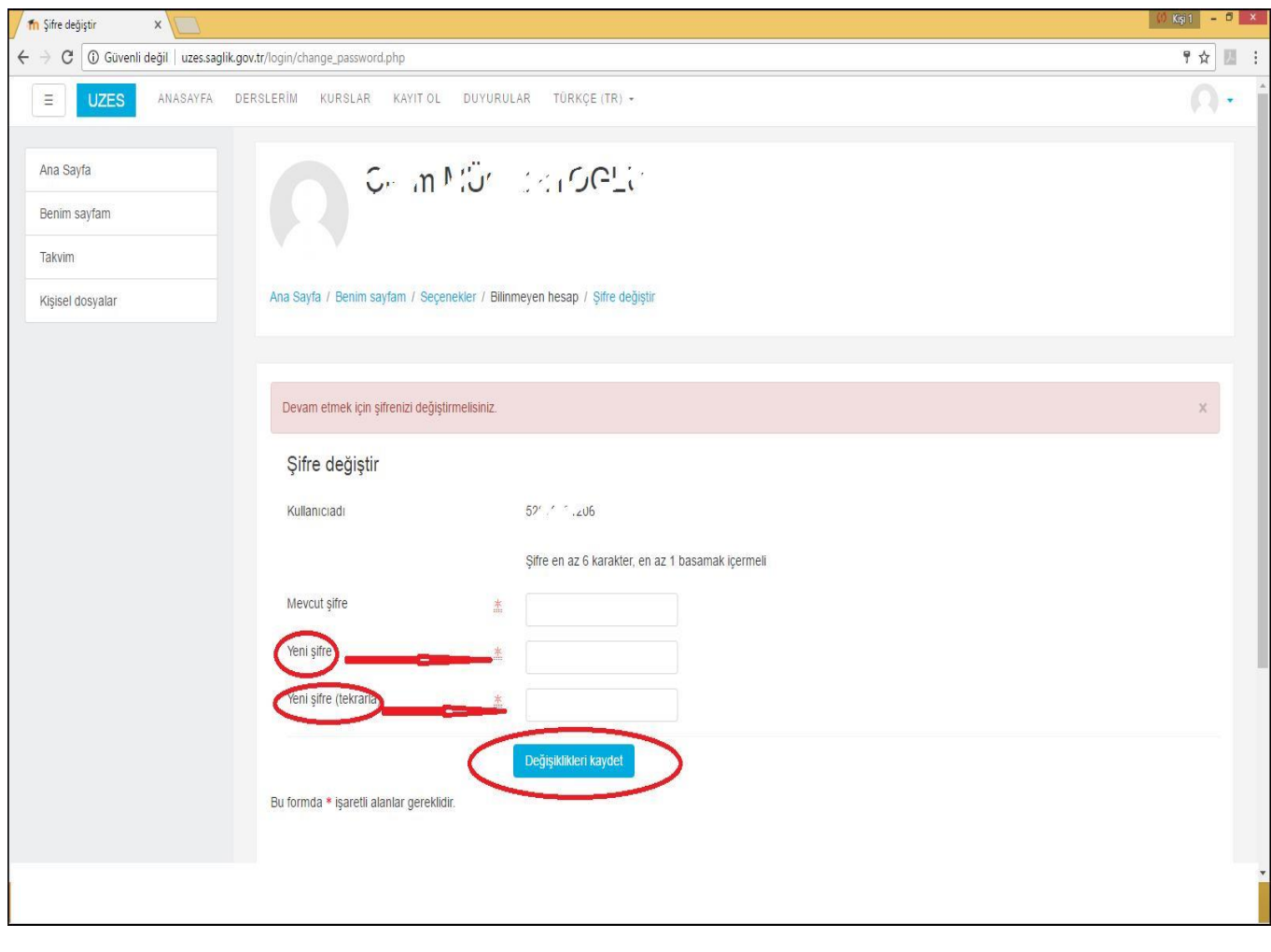

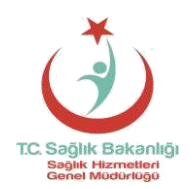

#### **T.C. SAĞLIK BAKANLIĞI Sağlık Hizmetleri Genel Müdürlüğü**

# **A3**- Şifrenizi değiştirdikten sonra "**Devam**" butonuna basınız.

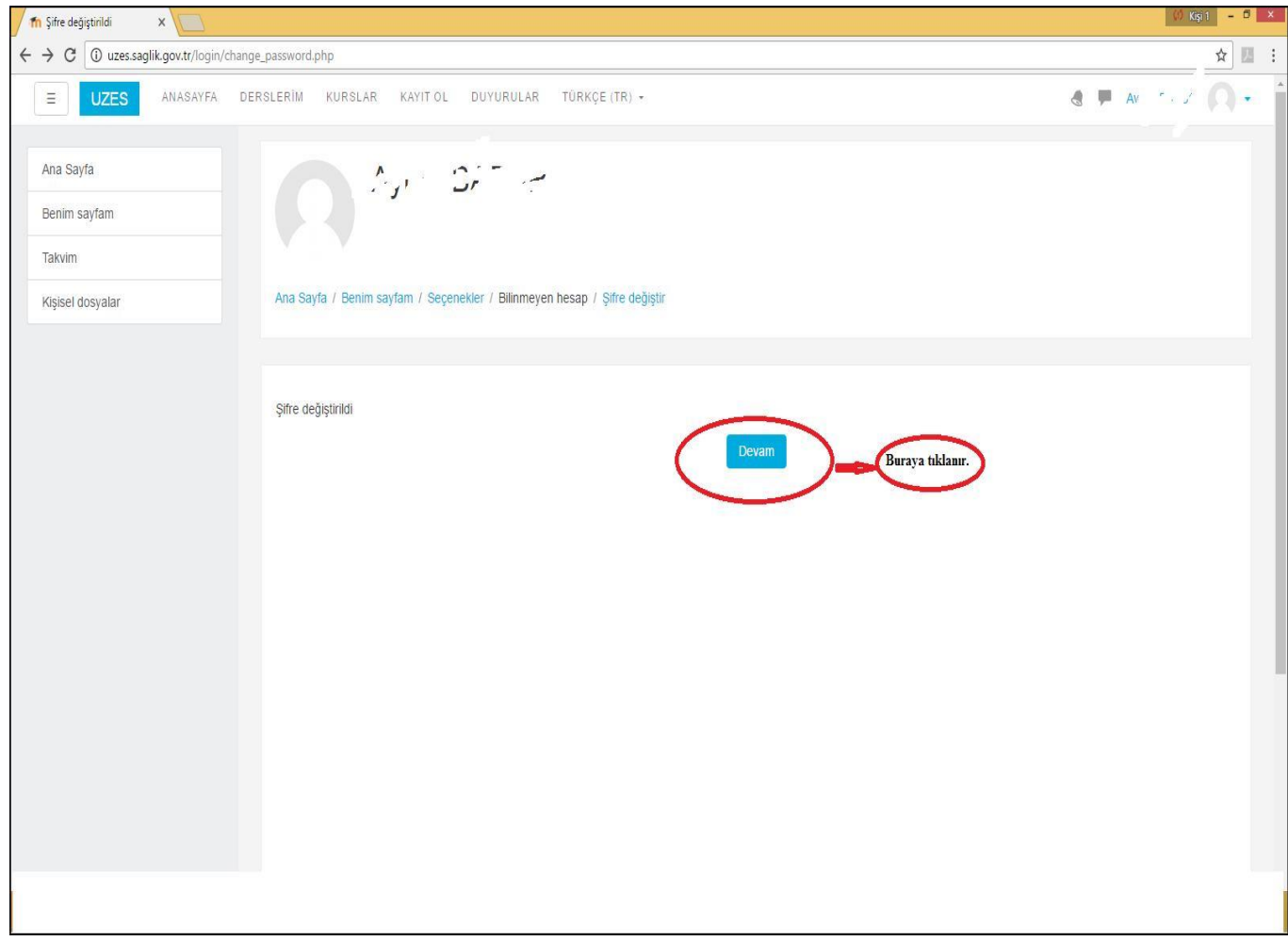

# **B- Uzaktan Eğitim Ders Kaydı**

**B1**-Sisteme ilk giriş işleminden sonra açılan sayfada T.C. Sağlık Bakanlığı Uzaktan Eğitim Sistemi başlığı altında **SAĞLIK HIZMETLERI GENEL MÜDÜRLÜĞÜ** sekmesi tıklanır.

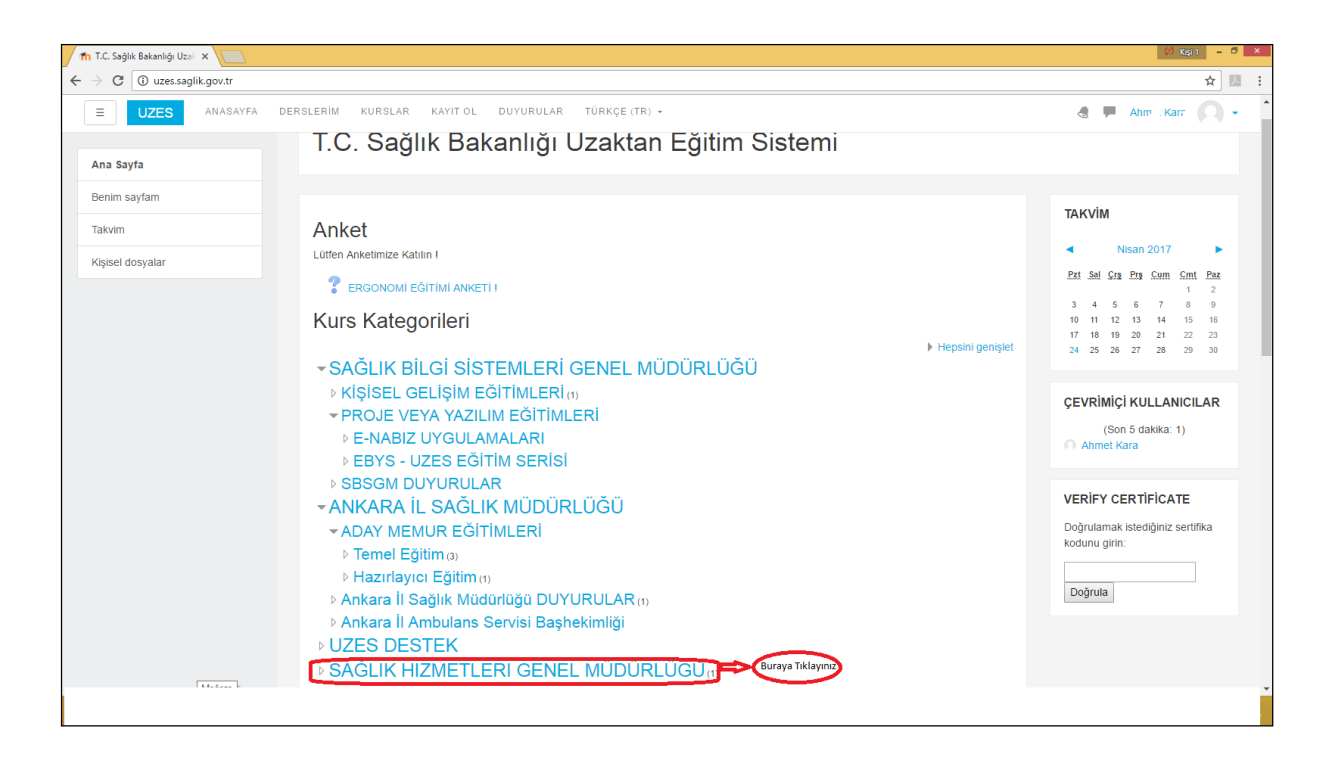

**B2-** Açılan sayfada **Teşhis İlişkili Gruplar Klinik Kodlayıcı Sertifikalı Uzaktan Eğitim** sekmesi tıklanarak derslerin olduğu sayfaya geçiş yapılmış olunur.

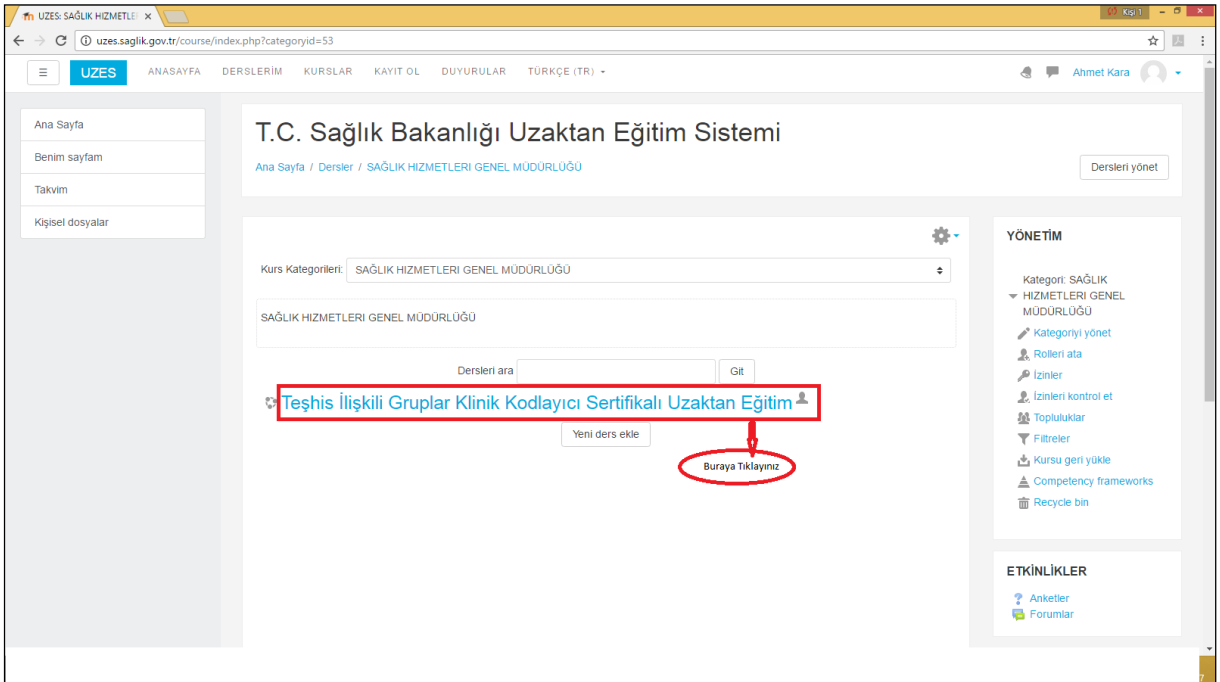

**B3-** Açılan sayfada konular başlığı altında **Ders Erişim Kontrolü için buraya tıklayınız** sekmesine basılır.

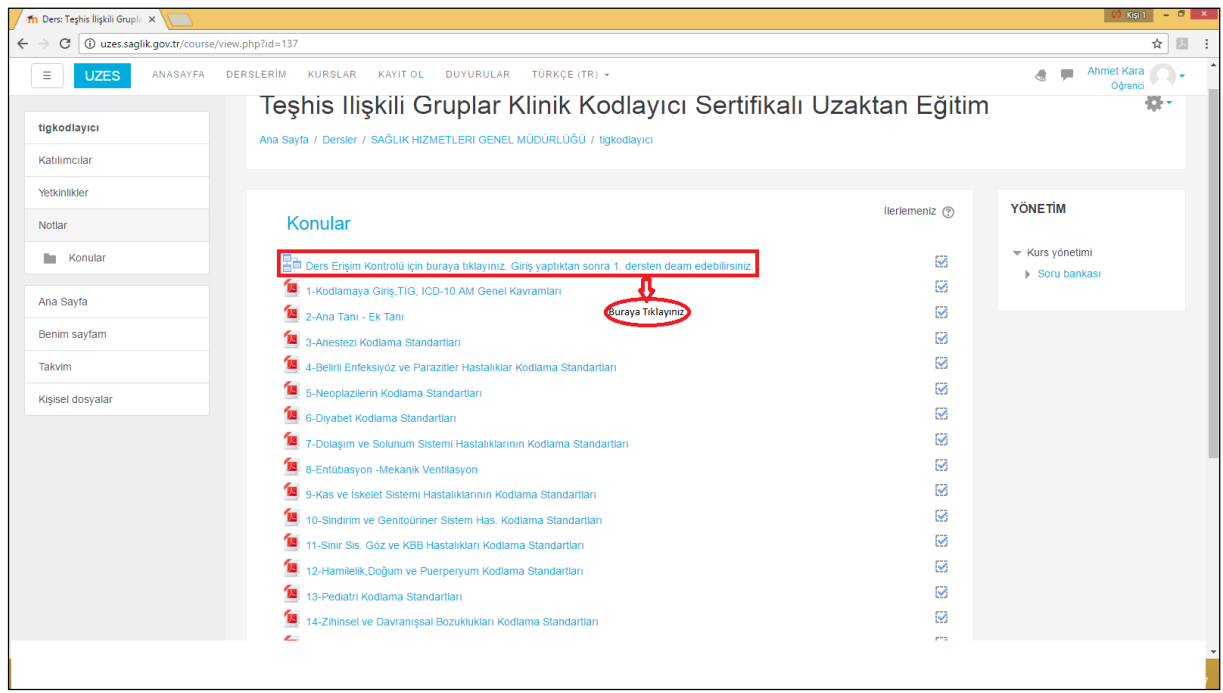

### **B4- "Lütfen şifreyi giriniz**" sekmesinin yanında yer alan boşluğa **Ders Erişim Kontrol**

**Kodu** olan **AwerdtGf45** karakterleri girilir. Kontrol Kodu girildikten sonra yine aynı sayfada olan **Devam Et** butonuna basılır. Uzaktan Eğitim Modülünde yer alan konular ancak bu kontrol kodunun girilmesiyle açılmaktadır. Kontrol kodu girilmezse ilgili konulara giriş sağlanamaz.

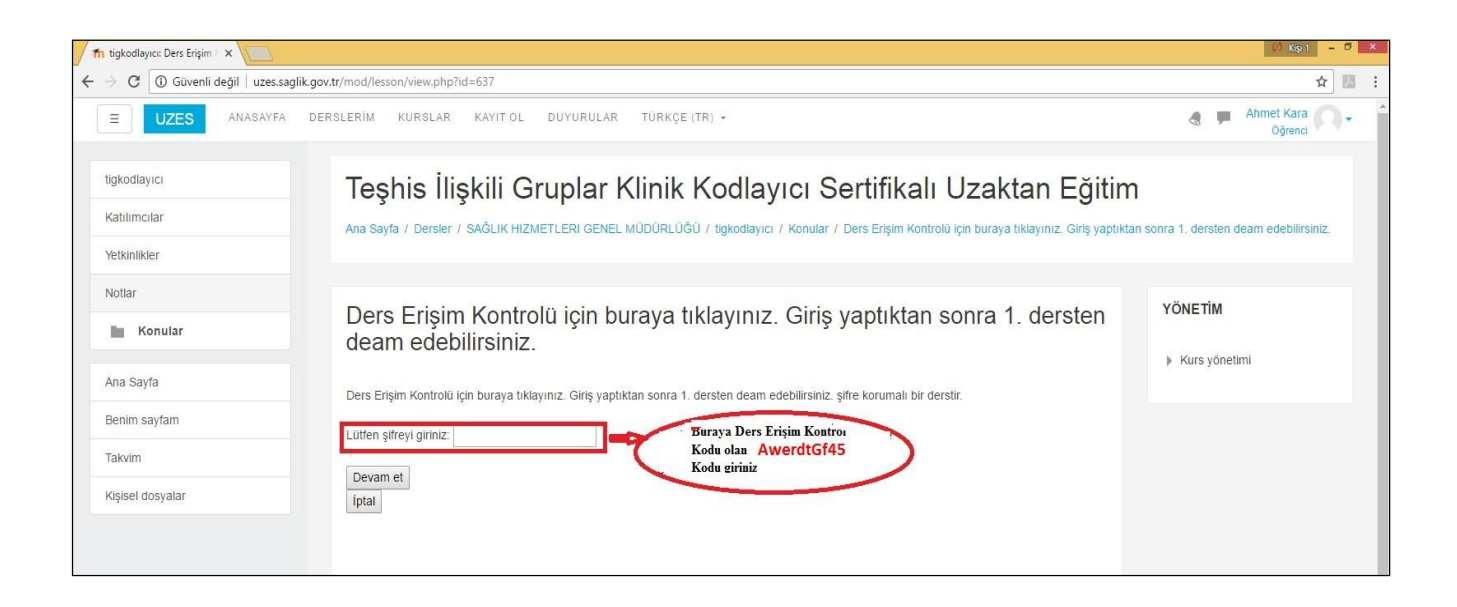

**B5-** Açılan sayfada 20 adet ders bulunmaktadır. Bu dersleri sırasıyla bitirmek gerekmektedir. Bir sonraki derse geçmek için bir önceki dersin bitirilmesi gerekmektedir. Sisteme her giriş yaptığınızda kaldığınız yerden devam edebilir ya da bitirdiğiniz konulara tekrar bakabilirsiniz.

Sırasıyla konular bitirilince; konuların en altında **UZES TİG Eğitim Sertifikası** butonu Tıklanır.

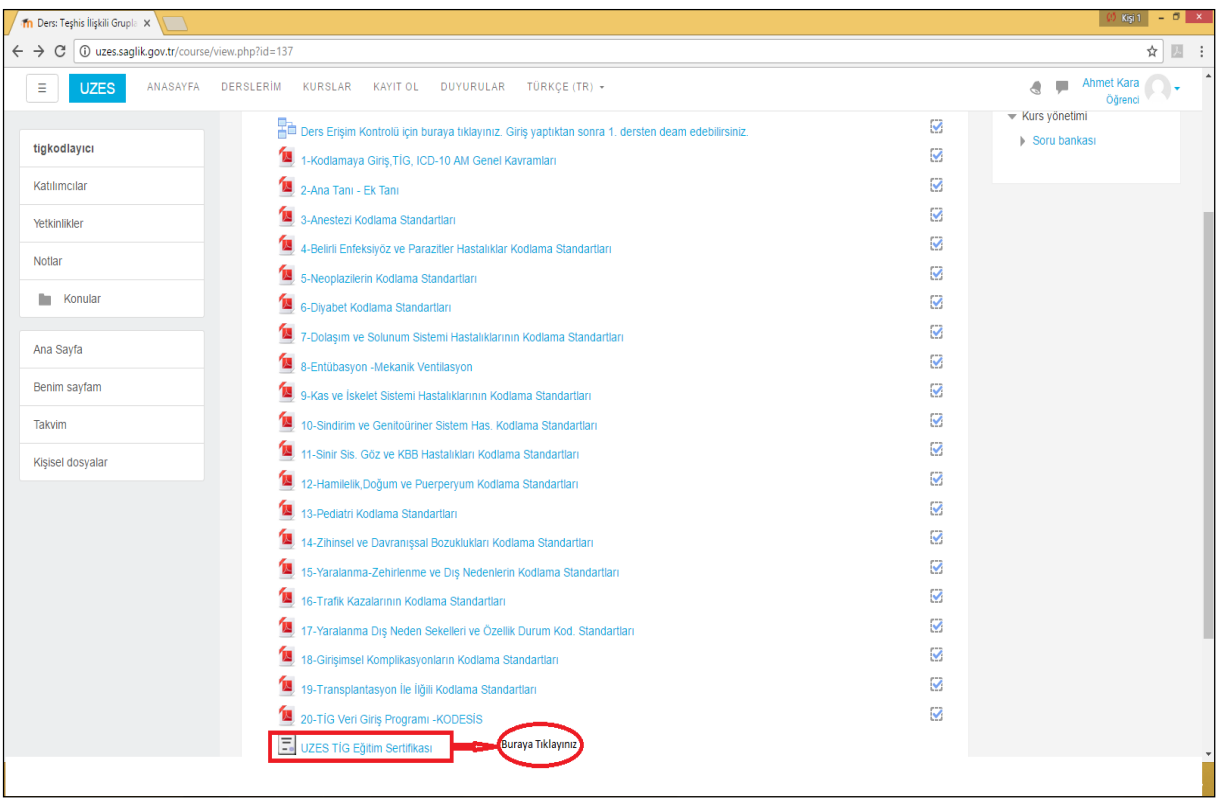

**B6-** Gelen ekranda **Sertifikanızı Almak İçin Tıklayınız** butonuna basılır.

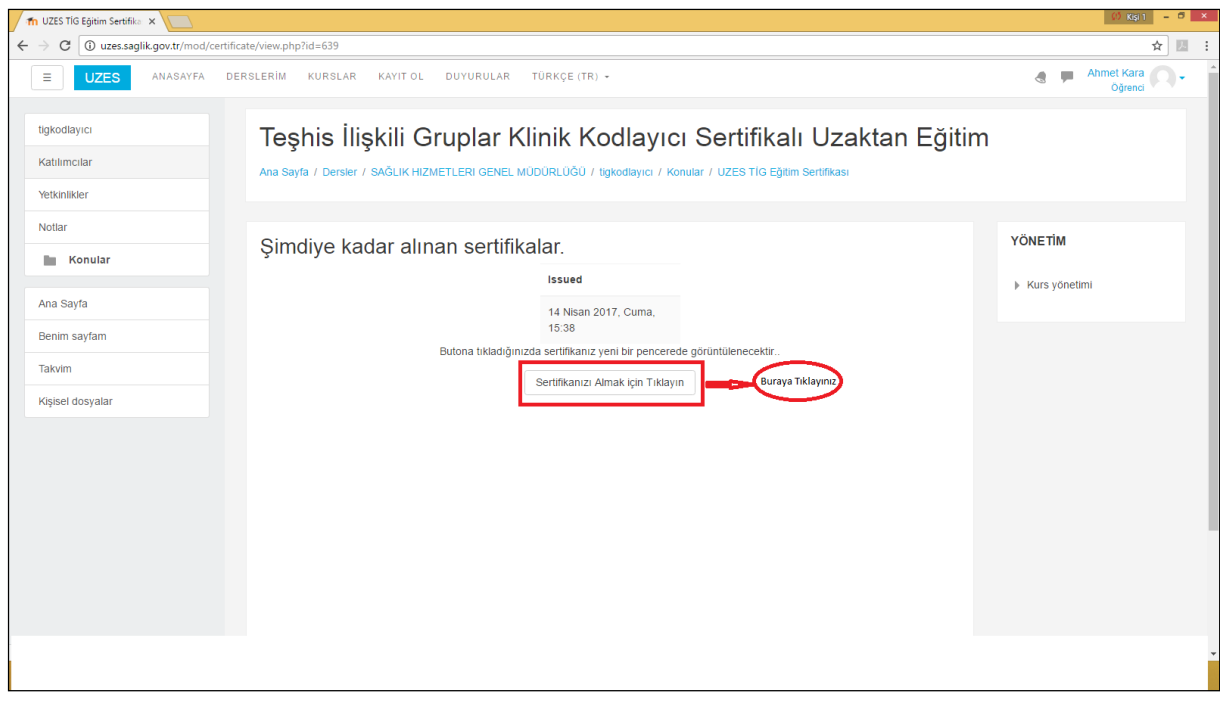

**B7-** Açılan ekranda bir katılım belgesi örneği yer almaktadır. Bu katılım belgesi örneğinin çıktısı alınarak **www.tig.saglik.gov.tr** adresinde yer alan duyurularımızda belirlenen sınav tarihinde istenen diğer belgelerle bu katılım belgesi örneğinin çıktısı getirilmelidir.

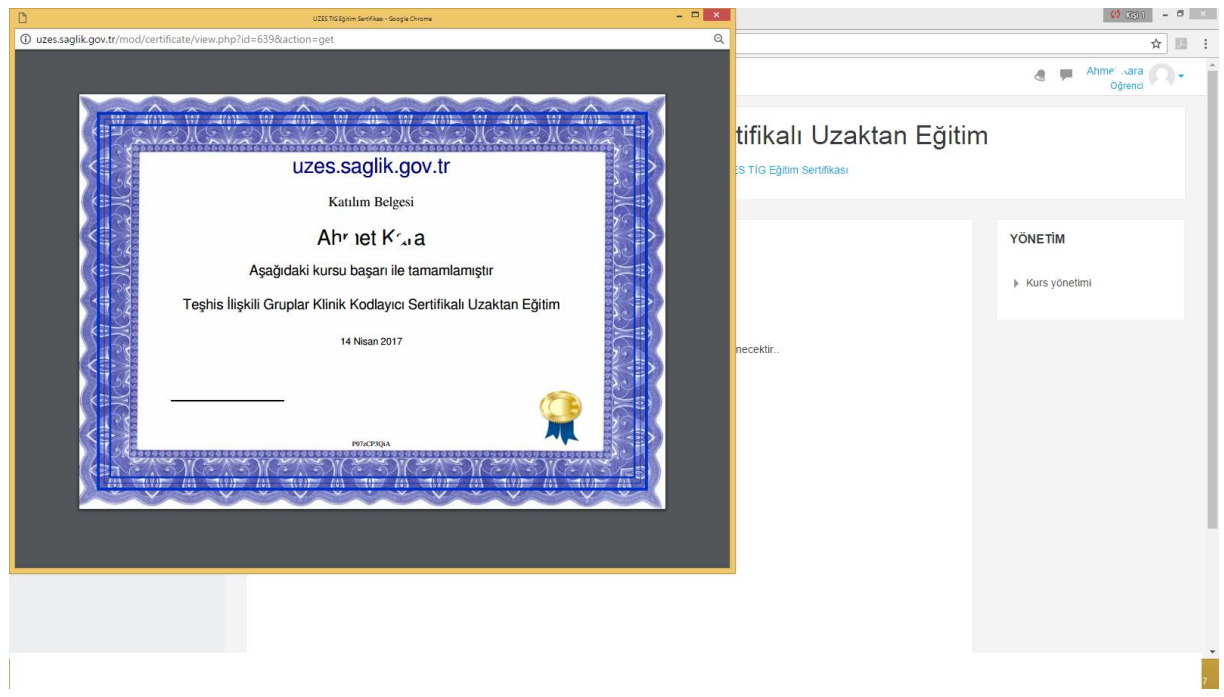